# **Порядок оформлення договорів про надання послуг за допомогою електронного цифрового підпису в АС «Клієнт УЗ»**

#### **1 Загальні положення**

Даний порядок застосовується при укладенні договорів про надання послуг, предметом якого є здійснення перевезення вантажів, надання вантажного вагону для перевезення, та інших послуг, пов'язаних з організацією перевезення вантажів у внутрішньому та міжнародному сполученнях (експорт, імпорт) у вагонах Перевізника, вагонах залізниць інших держав та/або вагонах Замовника і проведення розрахунків за ці послуги (далі – **договори про надання послуг**) з замовниками послуг залізничного транспорту (далі – **клієнти**) залізничного транспорту, що вже уклали договори про організацію перевезень вантажів і проведення розрахунків за перевезення та надані залізничним транспортом послуги (Єдиний договір), інформація щодо яких вже міститься в АС Клієнт УЗ.

Дія даного порядку не поширюється на укладення нових договорів про надання послуг (укладаються вперше), на договори, які укладені з клієнтами, що мають декілька єдиних договорів, мають єдиний договір з декількома кодами платників або мають єдиний договір, для якого в ЄЕКК не зазначено код платника.

Даний порядок не стосується реєстрації в ЄЕКК договірних відносин структурних підрозділів ПАТ «Укрзалізниця».

Для виконання робіт з оформлення проектів договорів, клієнтам надається спеціалізований інтерфейс АС Клієнт-УЗ – інтерфейс оформлення проекту договору.

В інтерфейсі оформлення проекту договору, клієнту надається можливість:

- перегляду типового договору про організацію перевезень;
- створення чернетки проекту договору;
- оформлення проекту договору з накладанням ЕЦП клієнта (користувача АС Клієнт-УЗ);
- перегляду та друку оформленого проекту договору;
- отримання інформації про реєстрацію договору про надання послуг в ЄЕКК.

### **2 Опис вікна «Договір про надання послуг»**

При використанні користувачем пункту головного меню АС Клієнт-УЗ «Оформлення Єдиного договору» користувачу надається спливаюче вікно для можливості створення чернетки та підписання ЕЦП Єдиного договору чи перегляд стану вже створеного та підписаного ЕЦП клієнта договору (при наявності такого) і додаткової інформації про його стан реєстрації в ЄЕКК (Мал.1).

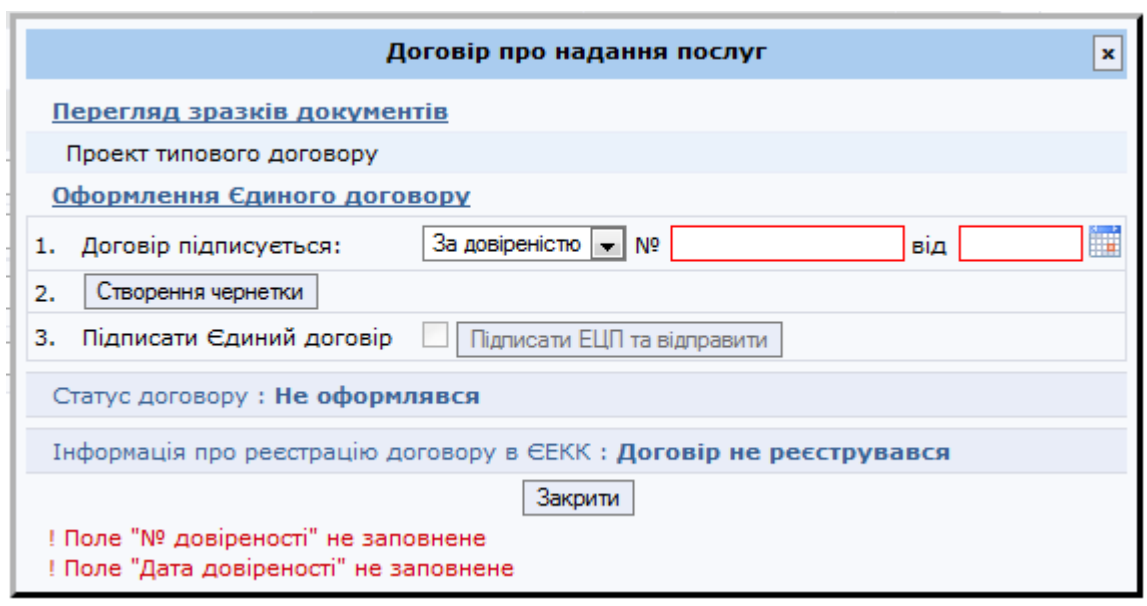

Мал. 1 Вікно «Договір про надання послуг»

Перелік атрибутів вікна «Договір про надання послуг»:

- 1. Секція «Перегляд зразків документів»:
	- користувачу надається можливість перегляду типового Єдиного договору у форматі PDF для можливості перегляду та друку (варіант договору без зазначених реквізитів та позначкою «Зразок»).
- 2. Секція «Оформлення Єдиного договору»:
	- атрибут «Договір підписується» у вигляді поля зі списком, який має значення «За статутом» та «За довіреністю». При виборі значення «За довіреністю» атрибути «Довіреність від» (дата довіреності) та «№» (номер довіреності) стають доступними для використання та вводу користувачем необхідної інформації. При виборі користувачем значення поля зі списком «За статутом» - атрибути «Довіреність від» та «№» не доступні для використання.
	- поле для введення дати довіреності «Довіреність від» та елемент управління «Календар» для внесення користувачем даних про дату довіреності;
	- поле для введення номера довіреності «№» текстове поле для введення даних користувачем;
	- кнопка «Створення чернетки» при натисканні на кнопку викликається функція створення чернетки Єдиного договору. Кнопка має можливість використання лише у випадку, коли стан договору дорівнює «Не оформлявся» або «Створено чернетку». Для інших станів договору кнопка недоступна для використання.
	- позначка «Підписати Єдиний договір» при встановлені позначки користувачем стає доступною до використання кнопка «Підписати ЕЦП», при знятій позначці кнопка «Підписати ЕЦП» недоступна для використання. Позначка використовується лише у випадку, коли стан договору дорівнює «Створено чернетку». Для інших станів договору позначка недоступна для використання;
- кнопка «Підписати ЕЦП та відправити» при натисканні на кнопку викликається функція «Підписання договору ЕЦП». Кнопка використовується лише у випадку, коли стан договору дорівнює «Створено чернетку». Для інших станів договору кнопка недоступна для використання.
- 3. Секція «Статус договору»
	- текстове поле «Стан договору» з описом поточного стану договору;
	- текстове поле «Підписано» заповнюється інформацією про підписанта та про підписаний договір.
	- кнопка «Перегляд» у вигляді іконки принтера, яка доступна для використання за умови що стан договору має значення «Створено чернетку» або «Оформлено та відправлено».
- 4. Секція «Інформація про реєстрацію договору в ЄЕКК»
	- текст з описом поточного стану інформації про реєстрацію договору в ЄЕКК.
- 5. Кнопка «Закрити», що використовується для закриття спливаючого вікна користувачем.

# **3 Створення чернетки проекту договору**

Для створення чернетки проекту договору, необхідно виконати наступні дії в інтерфейсі оформлення проекту договору:

- обрати підставу, за якою діє особа, що буде підписувати своїм ЕЦП договір з боку клієнта («за статутом» чи «за довіреністю»);
- у разі, якщо у якості підстави вибрано «за довіреністю» зазначити номер та дату видачі довіреності;
- натиснути кнопку «Створення чернетки» для формування чернетки проекту договору;
- переглянути та, при необхідності, роздрукувати чернетку проекту договору.

Чернетка проекту договору створюється у форматі PDF та містить текст типового договору, у який автоматично додано:

- дата підписання договору (поточна дата);
- реквізити клієнта, визначені за даними ЄЕКК (найменування, адреса, телефон, факс, банківські реквізити, тощо);
- номер та дата довіреності, на підставі якої діє особа, що буде підписувати договір з боку клієнта своїм ЕЦП (за введеними клієнтом даними) – у випадку, якщо особа діє за довіреністю;
- код відправника/одержувача, що буде надано клієнту за договором (визначений за даними попереднього Єдиного договору, що міститься в ЄЕКК);
- код та назва опорної станції.

# **4 Підписання договору ЕЦП**

Для підписання Єдиного договору, користувач встановлює позначку «Підписати Єдиний договір» та натискає кнопку «Підписати ЕЦП та відправити».

При натисканні на кнопку «Підписати ЕЦП та відправити» буде виконано формування Єдиного договору на підставі типового договору у який автоматично додано:

- згенерований номер договору;
- дата підписання договору (визначається моментом накладання ЕЦП клієнта);
- реквізити клієнта, визначені за даними ЄЕКК (найменування, адреса, телефон, факс, банківські реквізити, тощо);
- номер та дата довіреності, на підставі якої діє особа, що буде підписувати договір з боку клієнта своїм ЕЦП (за введеними клієнтом даними) – у випадку, якщо особа діє за довіреністю;
- код відправника/одержувача, що буде надано клієнту за договором (визначений за даними попереднього Єдиного договору, що міститься в ЄЕКК);
- код платника, наданий клієнту за договором (код платника визначається з переліку зарезервованих 7-значних кодів);
- код та назва опорної станції;
- посада, прізвище, ім'я та по батькові підписанта (визначаються з сертифікату електронного ключа підписанта);
- відмітка ЕЦП у вигляді: *«ЕЦП <прізвище та ініціали підписанта> <дата накладання ЕЦП>»*. Приклад відмітки – *«ЕЦП Сидоренко С.С. 12.01.2018»*.

Після накладання ЕЦП буде виконано автоматичну реєстрацію нового договору про надання послуг в ЄЕКК.

Статус договору змінюється на «Оформлено та підписано». Клієнту надається можливість перегляду та друку оформленого проекту договору.